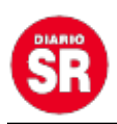

## **Así se pueden mandar mensajes automáticos en WhatsApp con iOS 16**

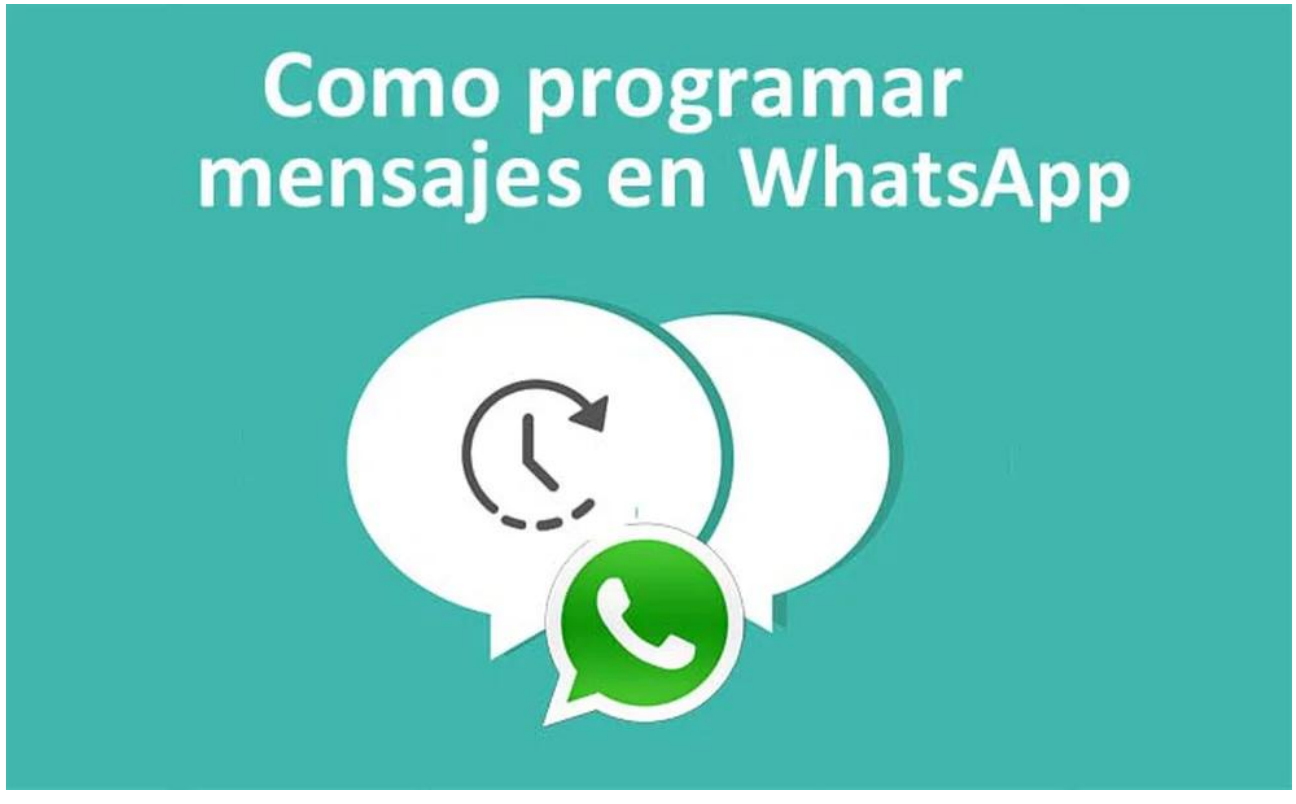

Entre las aplicaciones de mensajería más destacadas se encuentra WhatsApp, a través de esta existe la opción de programar mensajes durante 24 horas.

Solo es necesario tener un iPhone con iOS 13 o posterior y seguir este truco que Infobae mostrará a continuación.

Cabe resaltar que no será necesario instalar aplicaciones de terceros, pues Apple cuenta con una aplicación llamada Atajos o Shortcuts, por su traducción en inglés. Esta permite automatizar mensajes a personas o grupos en una determinada hora pudiendo elegir el o los días de la semana.

## **Dispositivos compatibles con iOS 13 o posterior**

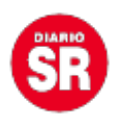

Antes de comenzar, es importante saber la lista de los dispositivos que son compatibles con iOS 13 (o actualizaciones posteriores del sistema operativo). Estos son:

– iPhone 14 Pro Max

- iPhone 14 Pro
- iPhone 14 Plus
- iPhone 14
- iPhone 13 Pro Max
- iPhone 13 Pro
- iPhone 13
- iPhone 13 mini
- iPhone 12 Pro Max
- iPhone 12 Pro
- iPhone 12

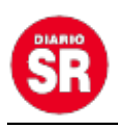

– iPhone 12 Mini

– iPhone SE (2020)

– iPhone 11 Pro Max

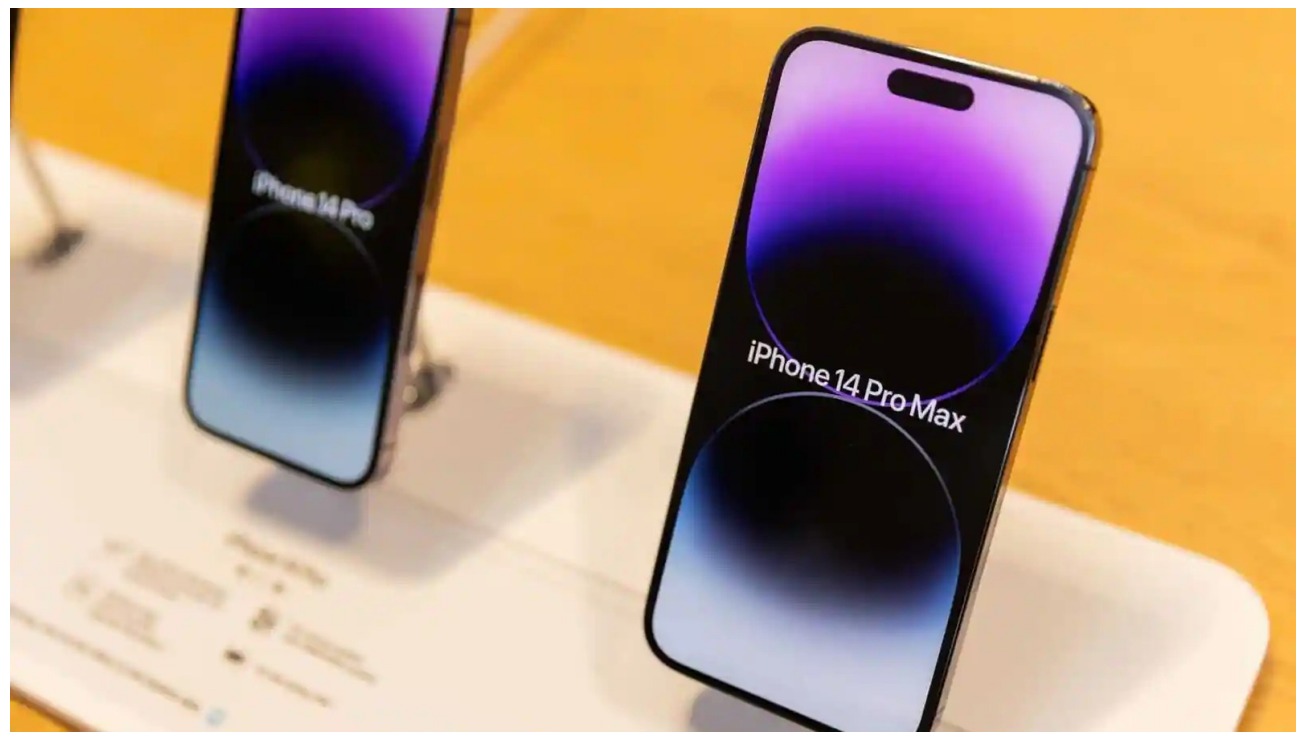

iPhone 14 y iPhone 14 Pro Max. (foto: Apple)

– iPhone 11 Pro

– iPhone 11

– iPhone XS Max

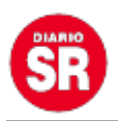

– iPhone XS

– iPhone XR

– iPhone X

– iPhone 8 Plus

– iPhone 8

– iPhone 7 Plus

– iPhone 7

– iPhone 6s Plus

– iPhone 6s

– iPhone SE (1ª generación)

– iPod Touch (7ª generación)

Te puede interesar:

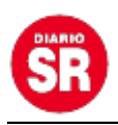

## **Cómo programar un mensaje en WhatsApp con iOS 13 o posterior**

1.Hay que tener **actualizada** la aplicación **WhatsApp.** Sin embargo, únicamente por tener la versión de iOS 13 o posterior en el iPhone, el usuario puede realizar la automatización.

2. Ahora es momento que ingresar en la aplicación de **'Atajos'.**

3. Ingresar al apartado de **'Automatización'** y presionar en el **'+'** que se encuentra en la parte superior de la derecha.

4. Pulsar en la opción **'Crear automatización personal'.**

5. Poner la primera opción **'Hora del día'** o **'Momento del día'** (dependiendo del modelo de iPhone que se tenga variará el nombre de la opción).

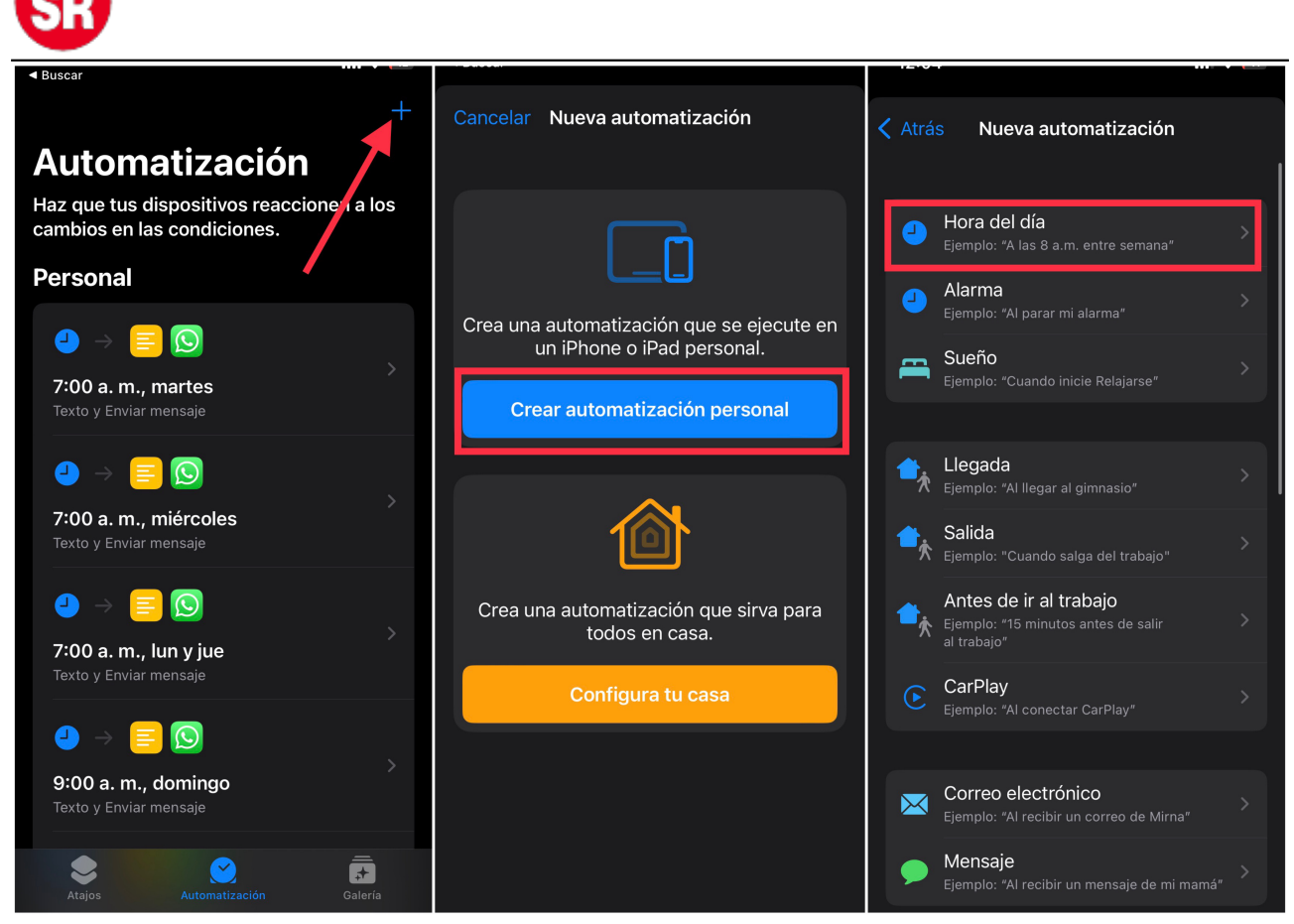

Programar mensajes en WhatsApp en iPhone. (foto: Composición/Jose Arana)

6. Seleccionar la opción de **'Hora del día'** eindicar **la hora** en la que el usuario desee que el mensaje sea enviado**.** En el apartado de **'Repetir'** se podrá seleccionar si se quiere que sea **diariamente** o **semanalmente**. En la segunda alternativa, se tiene la opción de elegir el o los días específicos que uno desea que sea ejecutado este atajo. Una vez que esto ya esté listo, presionar **'Siguiente'** en la esquina superior derecha.

7. Presionar '**Agregar acción'** y buscar **'Texto'.** En esta opción, colocar el mensaje que se quiere que sea enviado. Hecho estos pasos, presione el **'Listo' azul** en la parte central de la derecha en la pantalla. **No hay que presionar el 'Siguiente' de arriba a la derecha.**

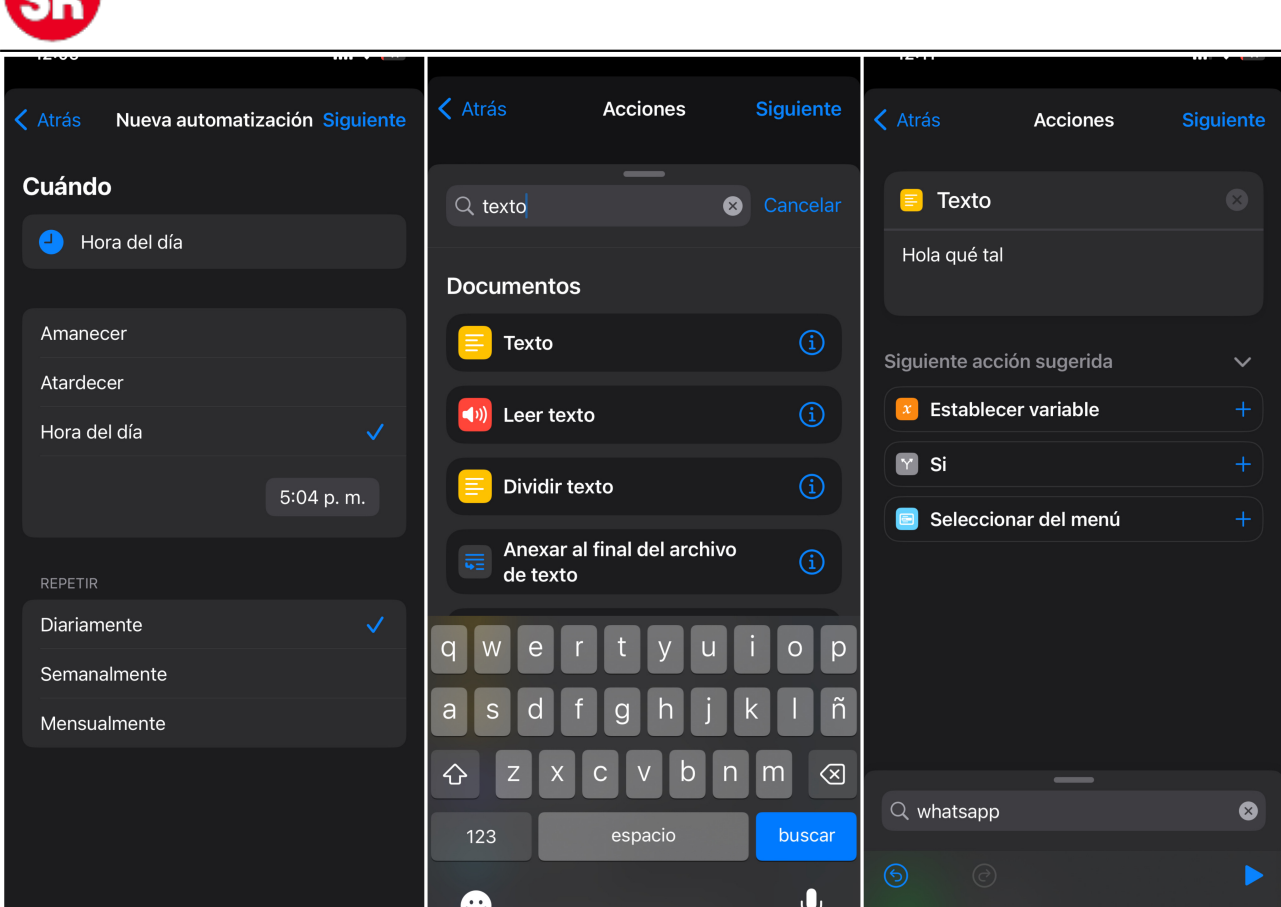

Programar mensajes en WhatsApp en iPhone. (foto: Composición/Jose Arana)

8. En la parte inferior del iPhone, donde dice **"Buscar apps y**

**acciones",** escribir **WhatsApp.** Seleccionar la primera opción, la cual no está encerrado en ningún rectángulo oscuro (ver la imagen líneas abajo para saber exactamente cual elegir).

9. Para seleccionar a la **persona** que se desea enviar el mensaje, únicamente hay que presionar en **'Destinatarios'** y escribir el nombre del contacto como se lo tiene guardado en la agenda. Por otro lado, si se quiere enviar el mensaje a un **grupo,** será necesario copiar exactamente igual (con emojis)el **nombre** del mismo y pegarlo en el apartado de **'Destinatarios, Para:'** Y listo.

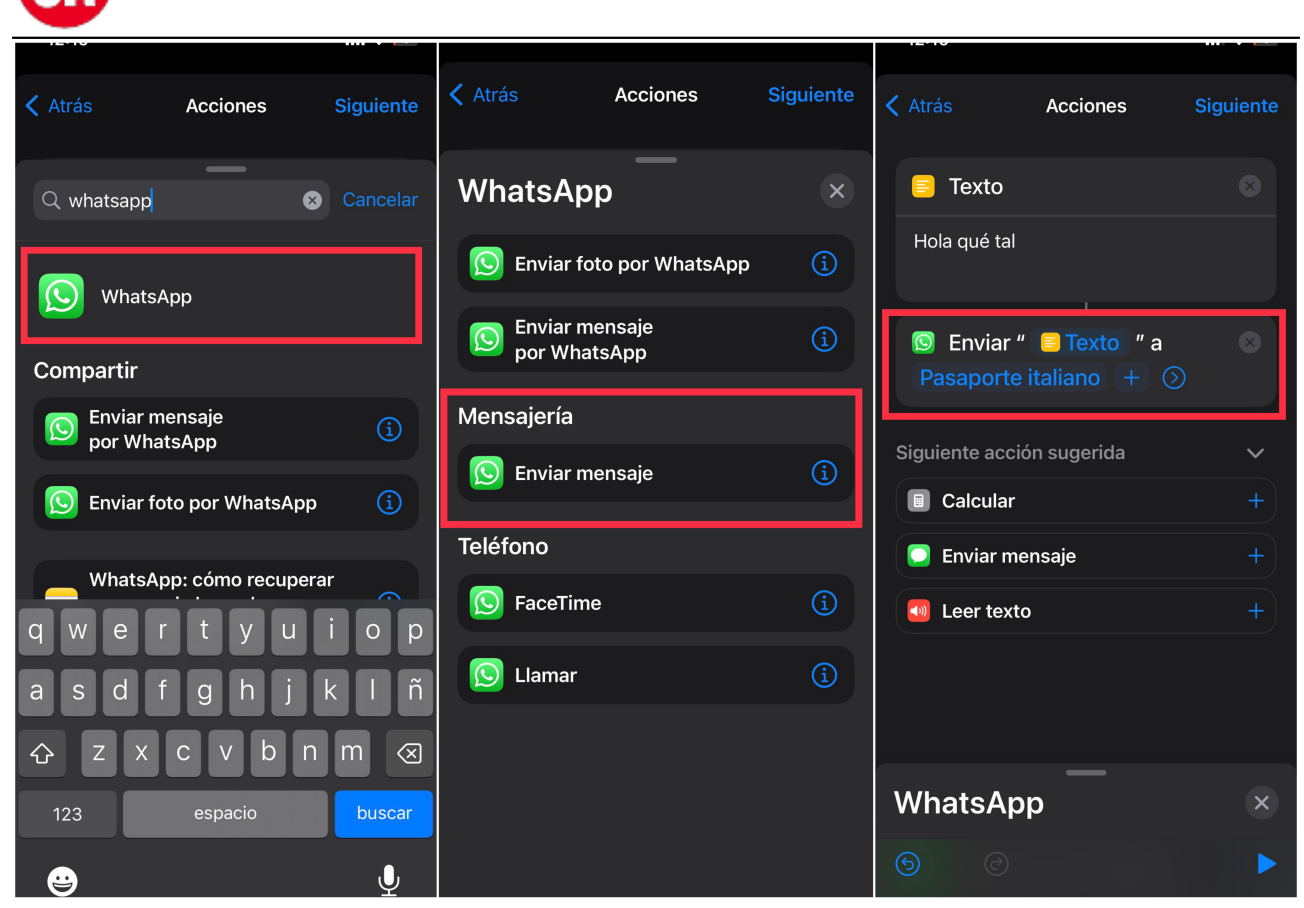

Programar mensajes en WhatsApp en iPhone. (foto: Composición/Jose Arana)

Fuente: Infobae